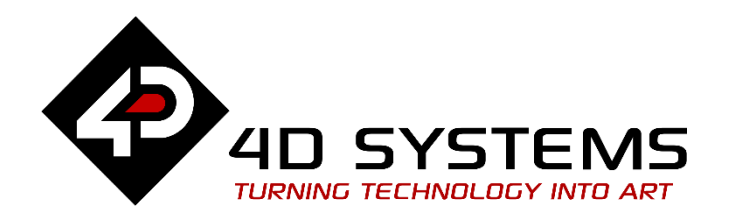

# **ViSi-Genie Play Sound**

DOCUMENT DATE: DOCUMENT REVISION: 1.2

25<sup>th</sup> APRIL 2020

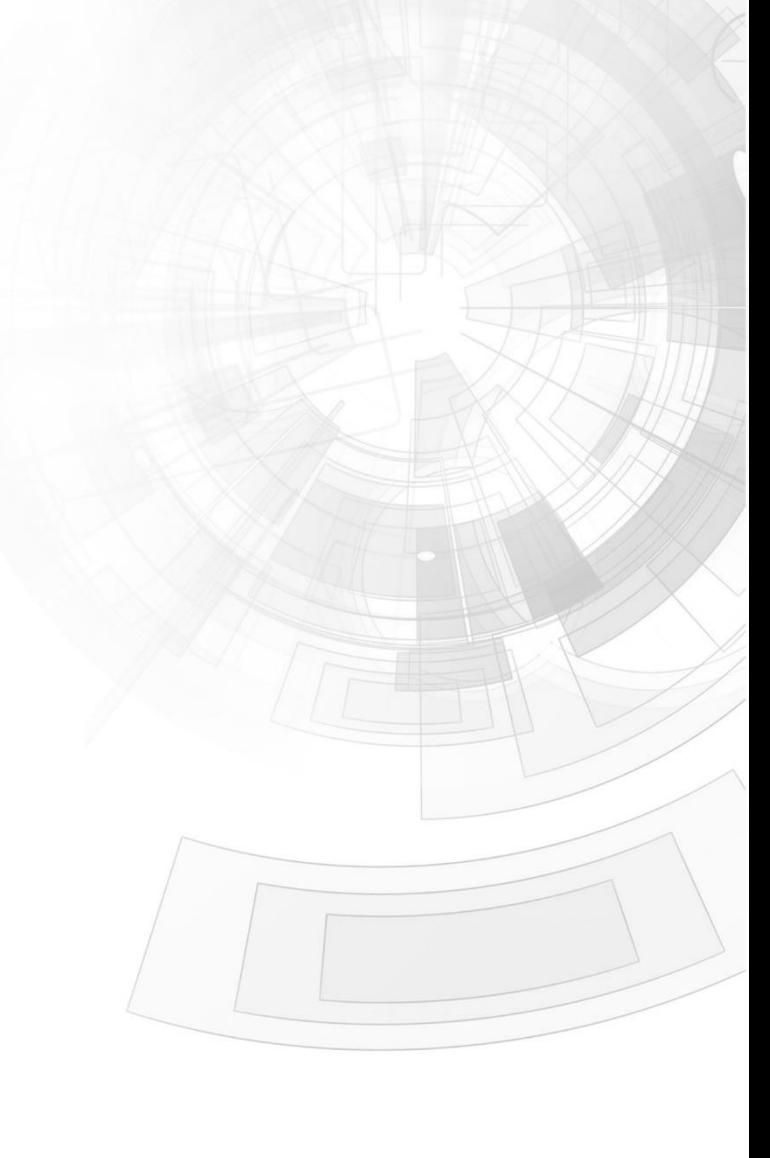

#### W W W . 4 D S Y S T E M S . C O M . A U

### <span id="page-1-0"></span>Description

This Application Note explores the possibilities provided by ViSi-Genie for the **Sounds** object:

- Play
- Pause
- Stop
- Change volume
- And how to control the **Sounds** object by linking it to other objects.

This application note requires:

- Workshop4 has been installed according to the document Workshop4 Installation;
- The user is familiar with the Workshop4 environment and with the fundamentals of ViSi-Genie, as described in Workshop4 User Guide and ViSi-Genie User Guide.
- When downloading an application note, a list of recommended application notes is shown. It is assumed that the user has read or has a working knowledge of the topics discussed in these recommended application notes.

*A ViSi-Genie project is provided as example to help you along this application note.*

### <span id="page-1-1"></span>Content

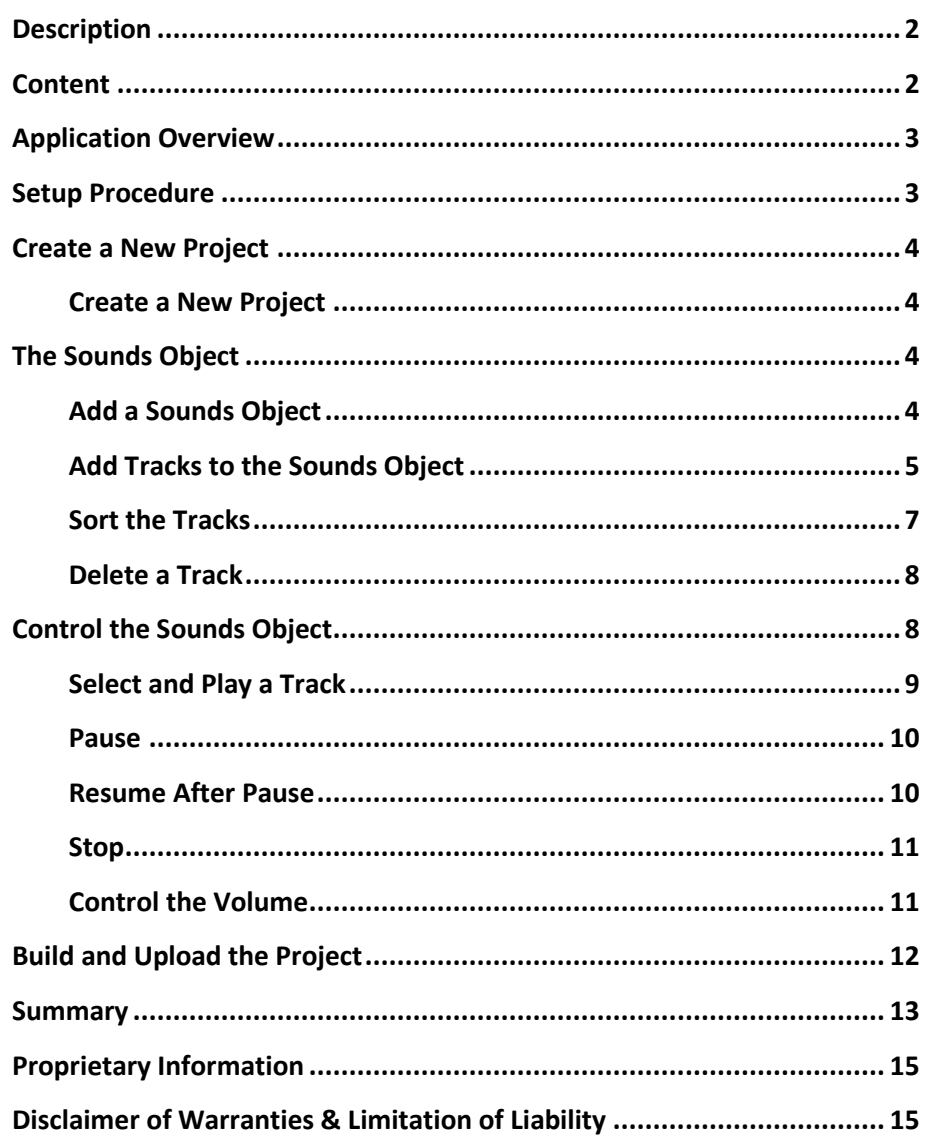

### <span id="page-2-0"></span>Application Overview

Adding sound to a graphical user interface increases the user experience dramatically. 4D Systems screens feature a built-in speaker.

The application discussed in this application note is a fully featured music player:

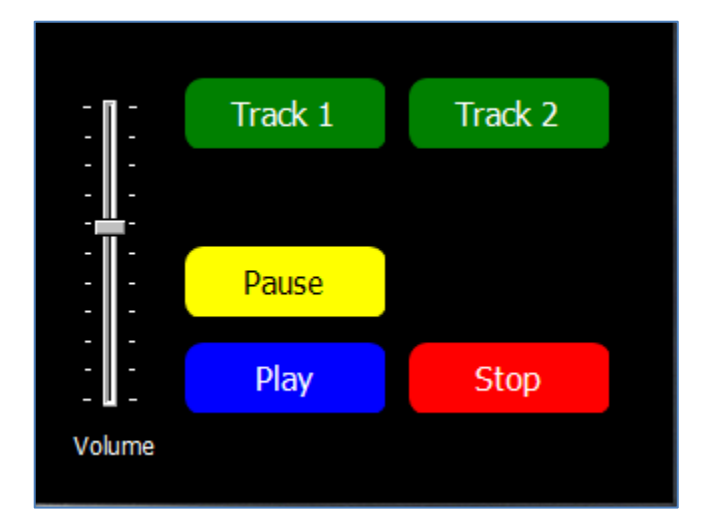

ViSi-Genie makes building such an application as simple as click-and-drop elements on the screen.

This application note describes how to add a **Sounds** object and how to customise it.

### <span id="page-2-1"></span>Setup Procedure

This application note comes with a zip file which contains two ViSi-Genie projects.

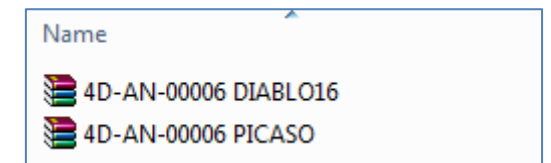

For instructions on how to launch Workshop4, how to open a ViSi-Genie project, and how to change the target display, kindly refer to the section "**Setup Procedure**" of the application note:

**ViSi Genie Getting Started – First Project for Picaso Displays ViSi Genie Getting Started – First Project for Diablo16 Displays**

### <span id="page-3-0"></span>Create a New Project

#### <span id="page-3-1"></span>**Create a New Project**

For instructions on how to create a new ViSi-Genie project, please refer to the section "**Create a New Project**" of the application note

**ViSi Genie Getting Started – First Project for Picaso Displays ViSi Genie Getting Started – First Project for Diablo16 Displays**

### <span id="page-3-2"></span>The Sounds Object

You can load the ViSi-Genie project example…

#### *Example: 4D-AN-00006 PICASO or 4D-AN-00006 DIABLO16*

…or follow the procedures described hereafter. Select the **Home** menu to display the objects:

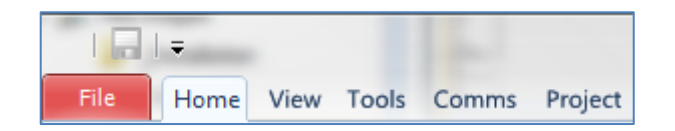

The **Sounds** object is located on the System/Media pane:

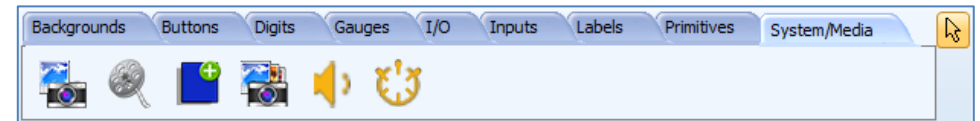

#### <span id="page-3-3"></span>**Add a Sounds Object**

Click first on the Sounds icon…

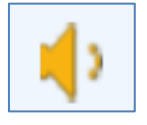

…and there is no need to click on the WYSIWYG screen to place it as the **Sounds** object is a hidden object.

If the WYSIWYG screen remains unchanged, the Object Inspector shows the newly added **Sounds0** object:

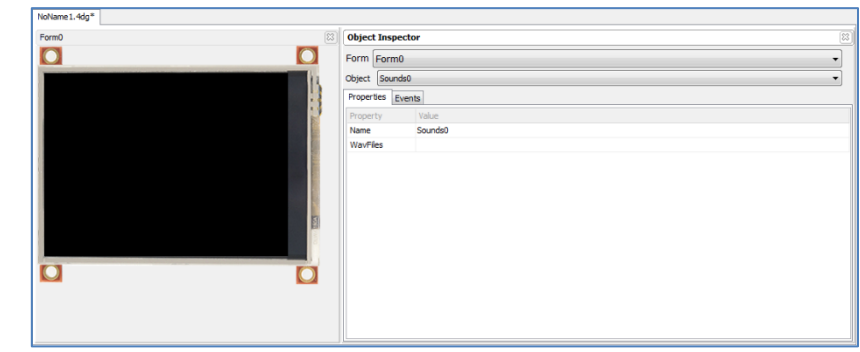

The **Sounds0** object is empty and contains no tracks to play, as shown on the **WavFiles** property:

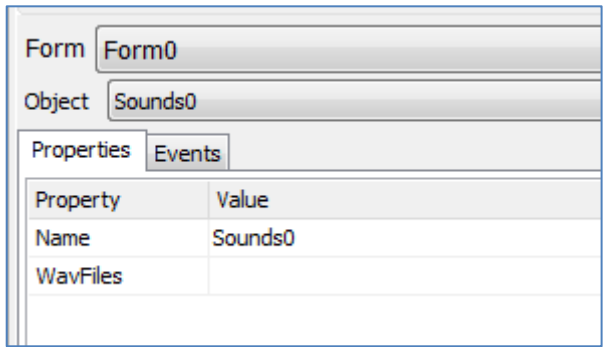

### <span id="page-4-0"></span>**Add Tracks to the Sounds Object**

Click on the WavFiles property.

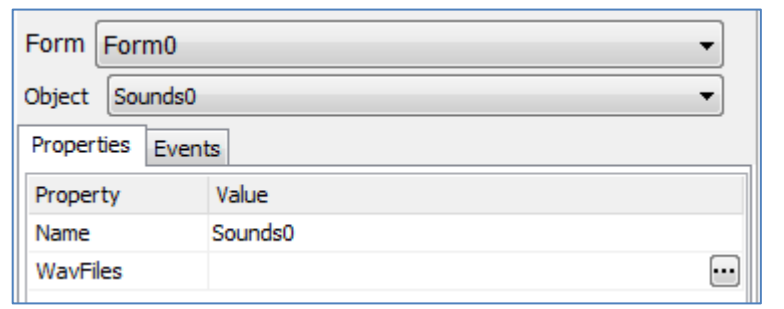

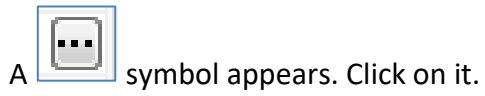

A new window **WAV Files** appears and shows all the tracks available:

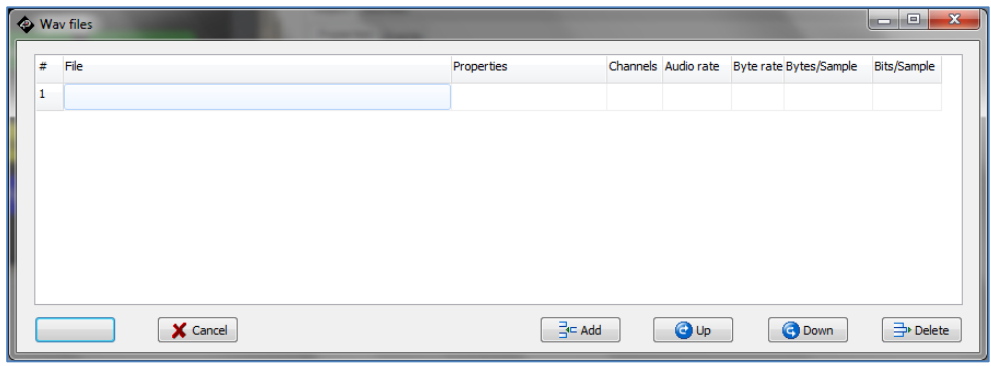

For the moment, the list is empty. To add a track, click on

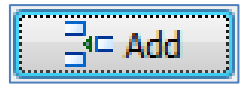

The standard Windows Open file appears:

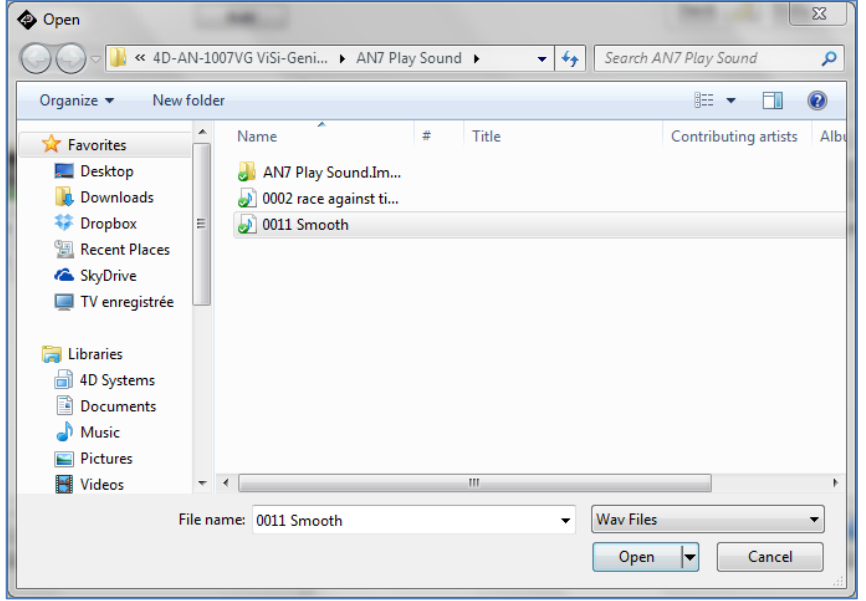

Select one WAV file, here *0011 Smooth*, and click on **Open**. The list of tracks is updated:

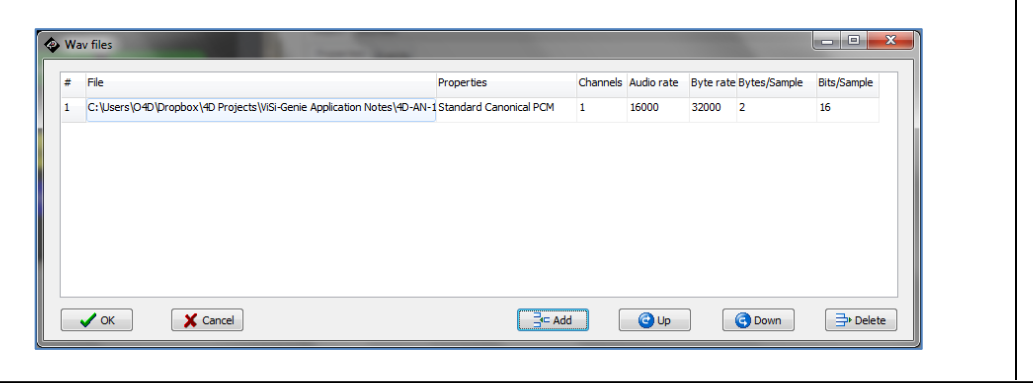

Repeat the procedure to add a second track, here *0002 Race against time* and click on **Open**:

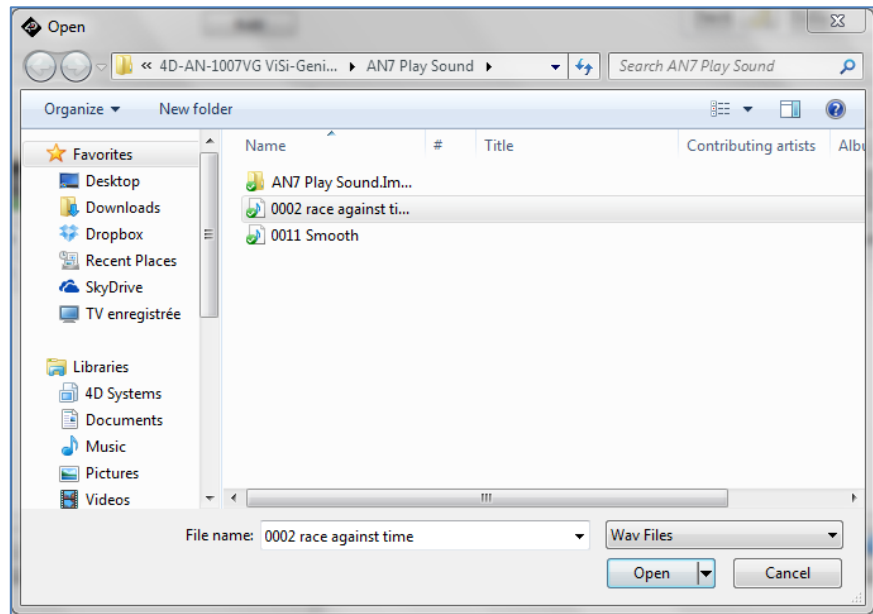

The list of tracks shows two files now, with their full paths:

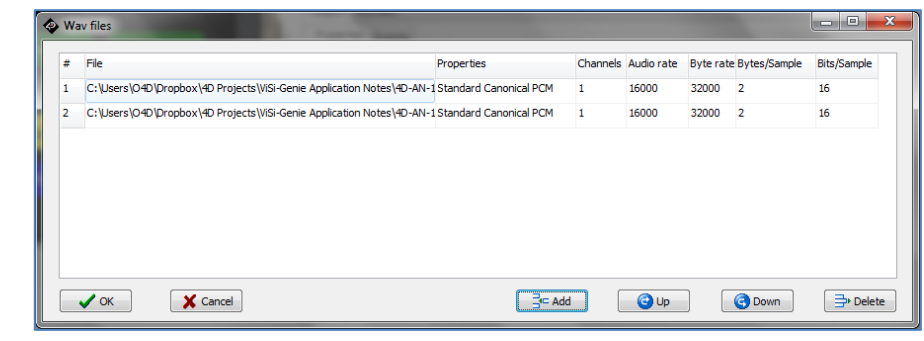

### To close the **Wav Files** window, click on

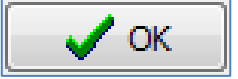

The **WavFiles** property of the **Sounds0** object shows the same list:

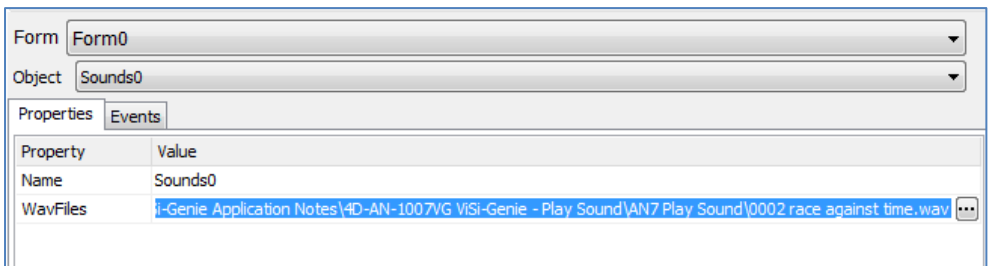

Saving the project and selecting another object then going back to the **Sounds0** object change the display of the names of the WAV files:

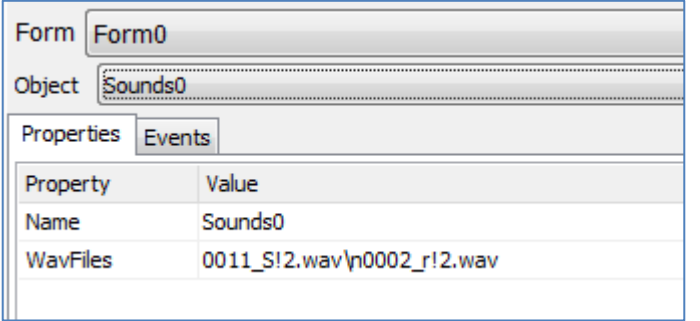

The WAV files are now referenced with their Windows short names.

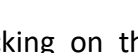

**Fax** 

Clicking on the **of the WavFiles** property shows the **Wav Files** window with the short names:

Wav files  $\begin{array}{|c|c|c|c|c|}\hline \textbf{--} & \textbf{--} & \textbf{--} \end{array}$  $#$  File **Bits/Sample** Properties Channels Audio rate **Byte rate Bytes/Sample** 0011\_S!2.wav  $\mathbf{1}$ Standard Canonical PCM 32000 16 16000  $\overline{2}$  $2 - 0002$  r!2.wav  $16$ Standard Canonical PCM 16000 32000 2  $\sqrt{K}$ X Cancel E ∃⊂ Add  $Q$  Up **O** Down → Delete

### <span id="page-6-0"></span>**Sort the Tracks**

To sort the list, click on the track you want to move, here *0002\_r!2.wav* on line 2:

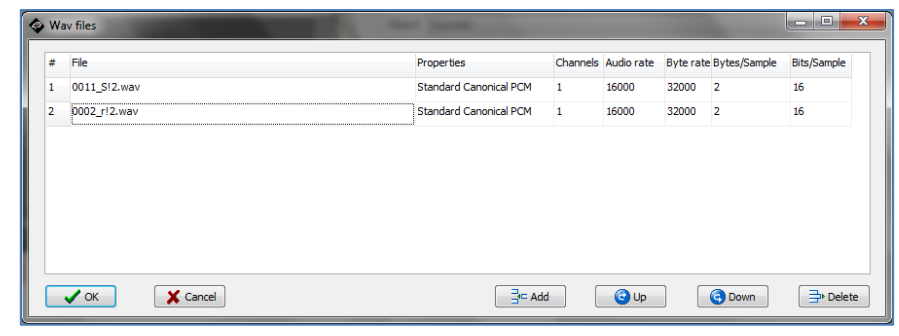

Click on the button **Up**…

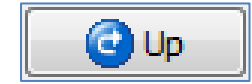

…and the list is sorted:

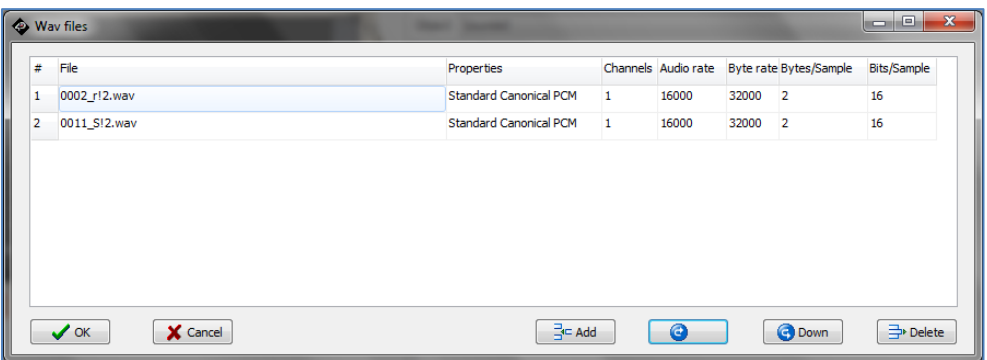

The reverse for Up is the **Down** button

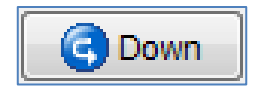

### <span id="page-7-0"></span>**Delete a Track**

To delete a track, select it and press **Delete:**

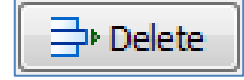

Caution: there is no confirmation dialog.

If a track is mistakenly deleted, press the **Cancel** button to quit the **Wav Files** window without taking into account the modifications and then open it again:

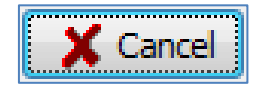

### <span id="page-7-1"></span>Control the Sounds Object

Add five **Button** objects, a **TrackBar** and a **Label** objects to the form, and customise their appearance properties as you like, in order to obtain the following screen:

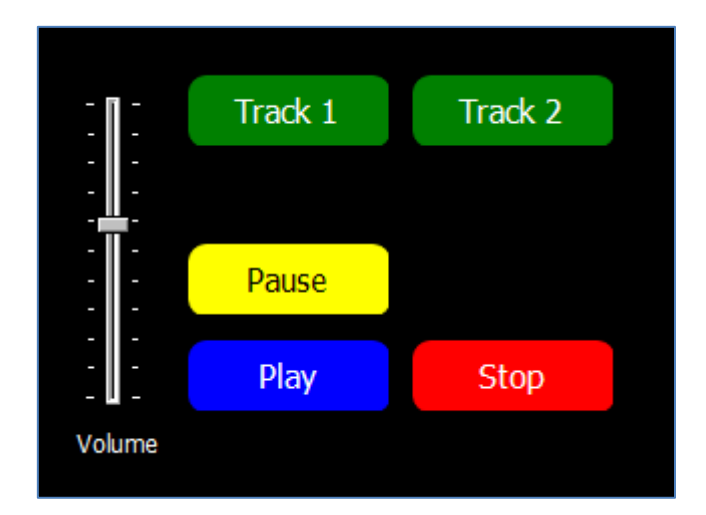

Each object, among the buttons and the track-bar, when it is pressed and released, sends a specific command to the Sounds object.

The hidden **Sounds** object has the following properties and 2 tracks:

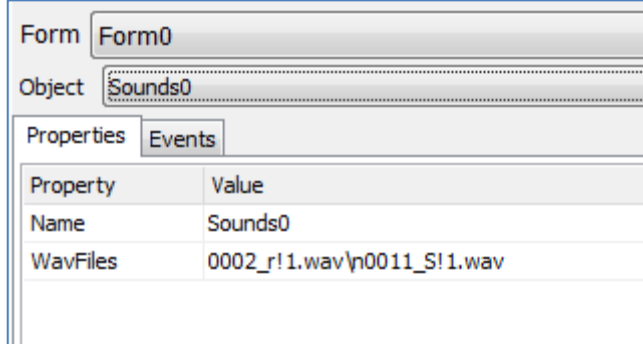

#### <span id="page-8-0"></span>**Select and Play a Track**

Because Sounds0 has 2 tracks, there are two buttons to select each of them. **Winbutton0** selects the first track…

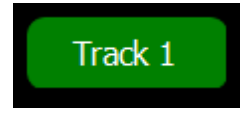

…and when pressed and released, the **onChanged** event is raised and sends the command **Sounds0Tune0**:

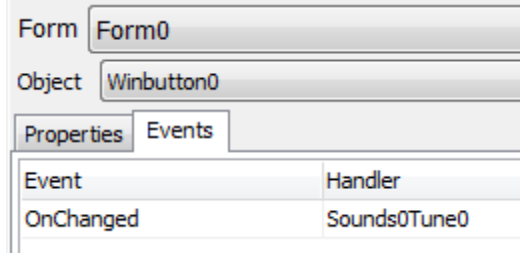

The command **Sounds0Tune0** stands for *Tell the Sounds0 object to play the track 0*.

Please note the first track is numbered 0, the second 1 and so on. To select the second track, the **WinButton4** button…

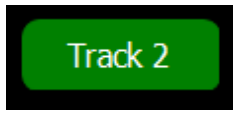

…sends the command **Sounds0Tune1**:

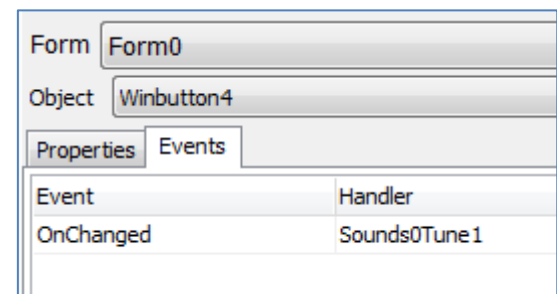

#### APPLICATION NOTES 4D-AN-00006

The command **Sounds1Tune0** stands for *Tell the Sounds0 object to play the track 1*.

#### <span id="page-9-0"></span>**Pause**

To pause playing the track, the **WinButton3** button…

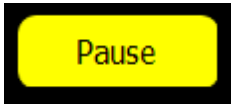

…sends the command **Sounds0Pause**:

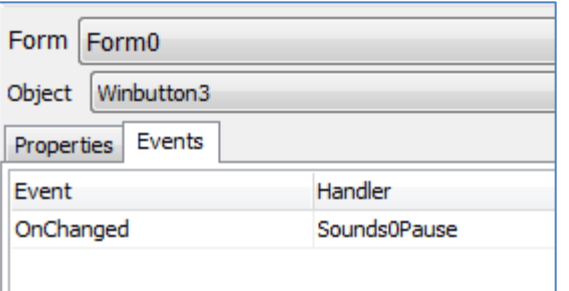

The command **Sounds0Pause** stands for *Tell the Sounds0 object to pause playing the track*.

#### <span id="page-9-1"></span>**Resume After Pause**

To resume playing the track being paused, the **WinButton1** button…

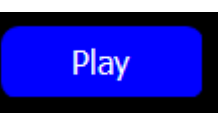

…sends the command **Sounds0Play**:

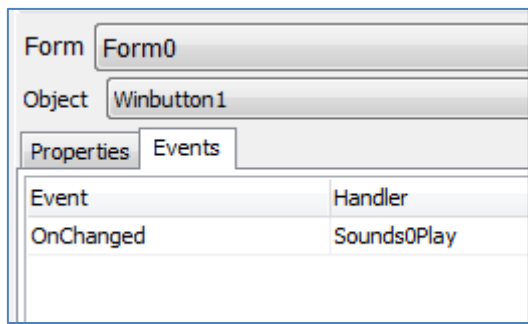

The command **Sounds0Play** stands for *Tell the Sounds0 object to resume playing the track being currently paused*.

### <span id="page-10-0"></span>**Stop**

To stop playing the track, the **WinButton1** button…

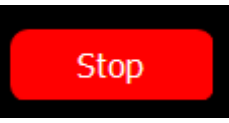

…sends the command **Sounds0Stop**:

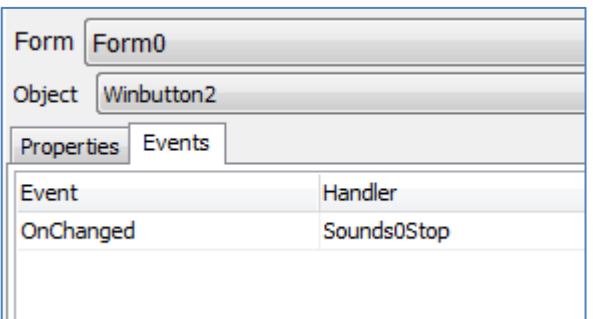

The command **Sounds0Stop** stands for *Tell the Sounds0 object to stop playing the track*.

Contrary to the **Sounds0Pause** command which has a resume command with **Sounds0Play**, there is no resume command. A new **Sounds0Tune0** or **Sounds0Tune1** command is needed to start playing the track again.

### <span id="page-10-1"></span>**Control the Volume**

The **TrackBar** object allows controlling the volume:

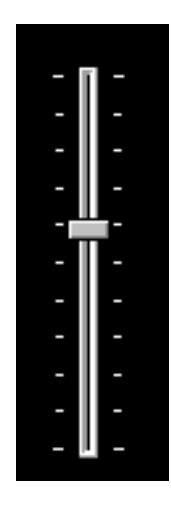

When pressed and released, the **onChanged** event is raised and sends the command **Sounds0Volume**:

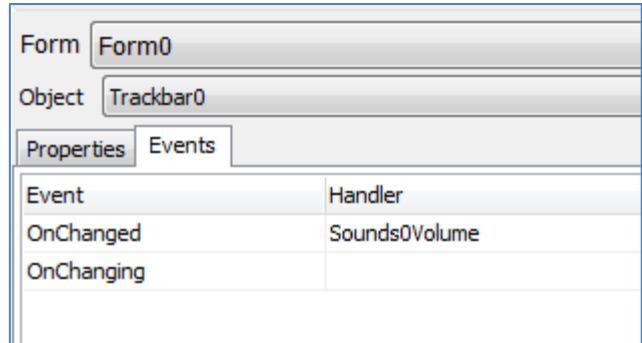

### APPLICATION NOTES 4D-AN-00006

The command **Sounds0Volume** stands for *Tell the Sounds0 object to set volume to the value sent*.

Minimum volume is 0 and maximum is 100, so the TrackBar should be defined accordingly:

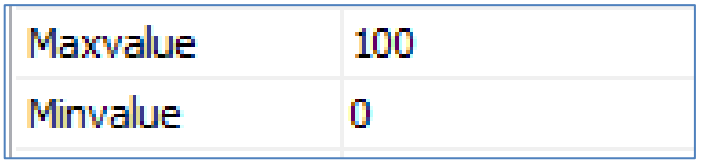

### <span id="page-11-0"></span>Build and Upload the Project

For instructions on how to build and upload a ViSi-Genie project to the target display, please refer to the section "**Build and Upload the Project**" of the application note

### **ViSi Genie Getting Started – First Project for Picaso Displays ViSi Genie Getting Started – First Project for Diablo16 Displays**

The uLCD-32PTU and/or the uLCD-35DT display modules are commonly used as examples, but the procedure is the same for other displays.

## <span id="page-12-0"></span>Summary

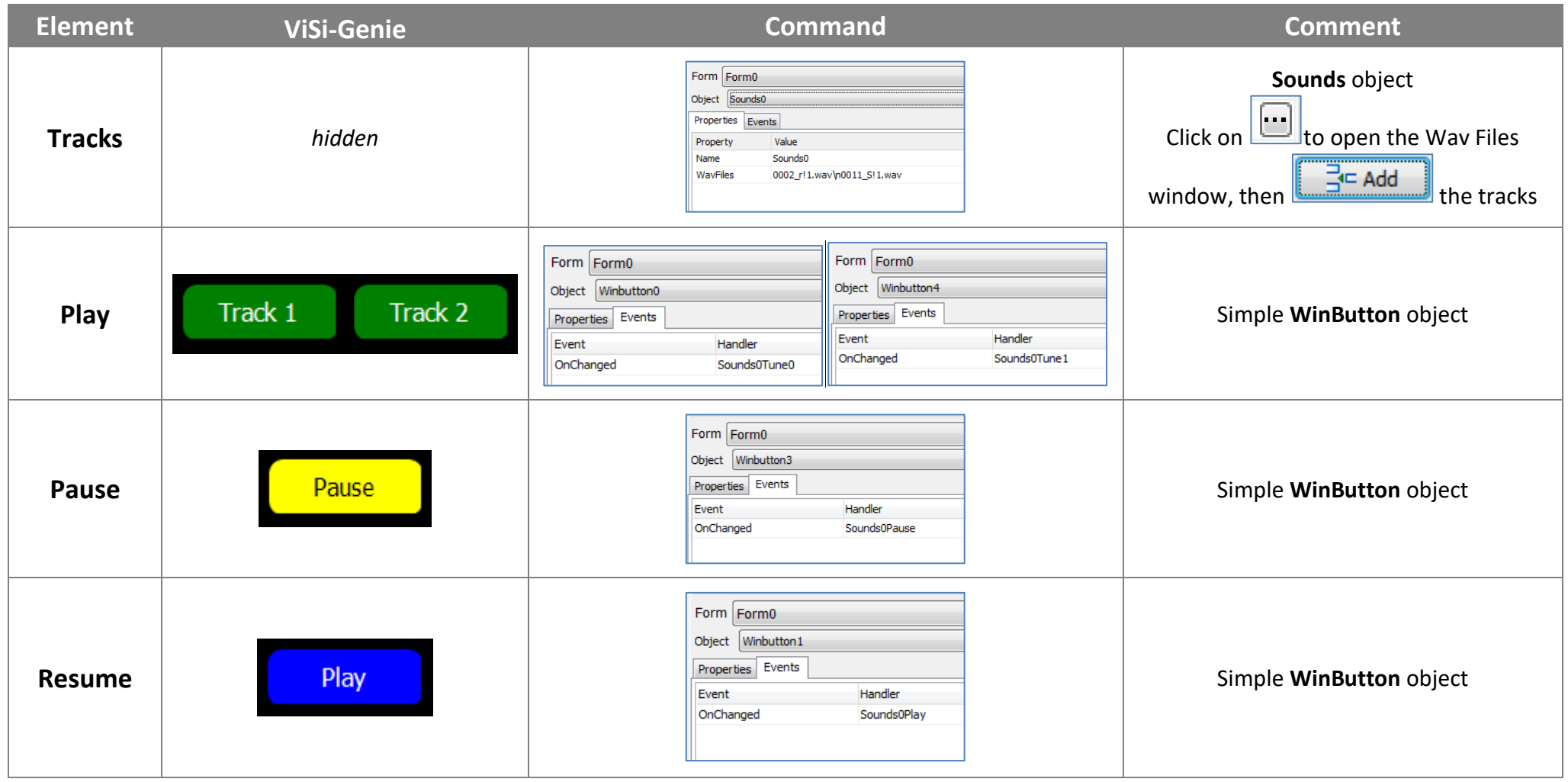

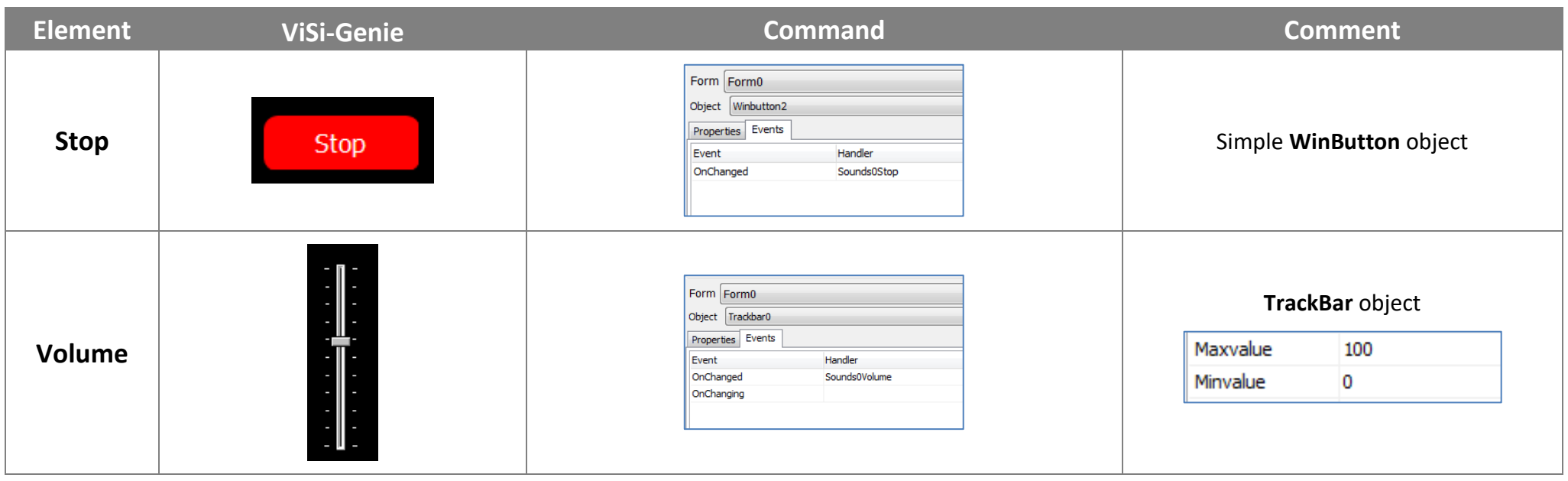

### <span id="page-14-0"></span>Proprietary Information

The information contained in this document is the property of 4D Systems Pty. Ltd. and may be the subject of patents pending or granted, and must not be copied or disclosed without prior written permission.

4D Systems endeavours to ensure that the information in this document is correct and fairly stated but does not accept liability for any error or omission. The development of 4D Systems products and services is continuous and published information may not be up to date. It is important to check the current position with 4D Systems.

All trademarks belong to their respective owners and are recognised and acknowledged.

### <span id="page-14-1"></span>Disclaimer of Warranties & Limitation of Liability

4D Systems makes no warranty, either expresses or implied with respect to any product, and specifically disclaims all other warranties, including, without limitation, warranties for merchantability, non-infringement and fitness for any particular purpose.

Information contained in this publication regarding device applications and the like is provided only for your convenience and may be superseded by updates. It is your responsibility to ensure that your application meets with your specifications.

In no event shall 4D Systems be liable to the buyer or to any third party for any indirect, incidental, special, consequential, punitive or exemplary damages (including without limitation lost profits, lost savings, or loss of business opportunity) arising out of or relating to any product or service provided or to be provided by 4D Systems, or the use or inability to use the same, even if 4D Systems has been advised of the possibility of such damages.

4D Systems products are not fault tolerant nor designed, manufactured or intended for use or resale as on line control equipment in hazardous environments requiring fail – safe performance, such as in the operation of nuclear facilities, aircraft navigation or communication systems, air traffic control, direct life support machines or weapons systems in which the failure of the product could lead directly to death, personal injury or severe physical or environmental damage ('High Risk Activities'). 4D Systems and its suppliers specifically disclaim any expressed or implied warranty of fitness for High Risk Activities.

Use of 4D Systems' products and devices in 'High Risk Activities' and in any other application is entirely at the buyer's risk, and the buyer agrees to defend, indemnify and hold harmless 4D Systems from any and all damages, claims, suits, or expenses resulting from such use. No licenses are conveyed, implicitly or otherwise, under any 4D Systems intellectual property rights.